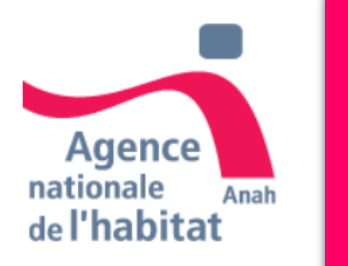

**Mandataire : Création de compte et utilisation du tableau de bord** *07/11/2019*

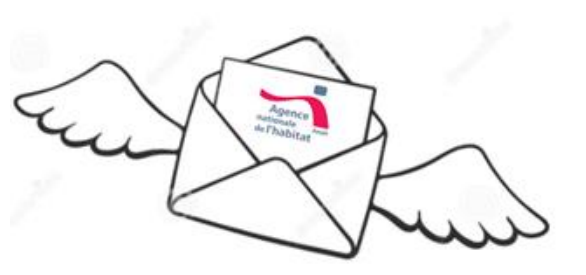

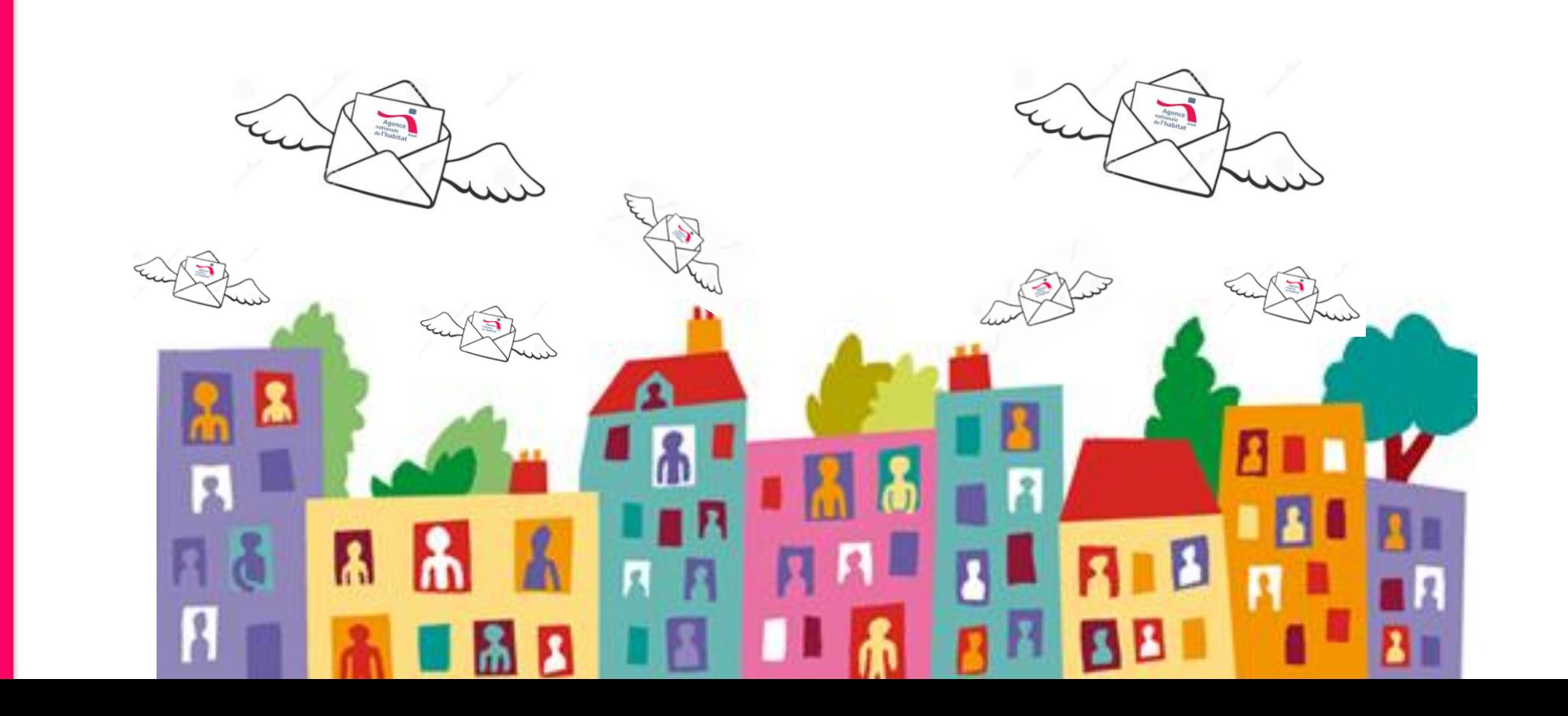

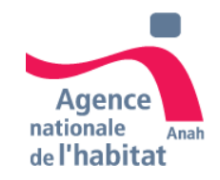

# **Présentation du Tableau de bord Mandataire**

- Création du compte
- Accepter / refuser un mandat
- Fonctionnalités de Recherche de dossiers
- Cas d'usage

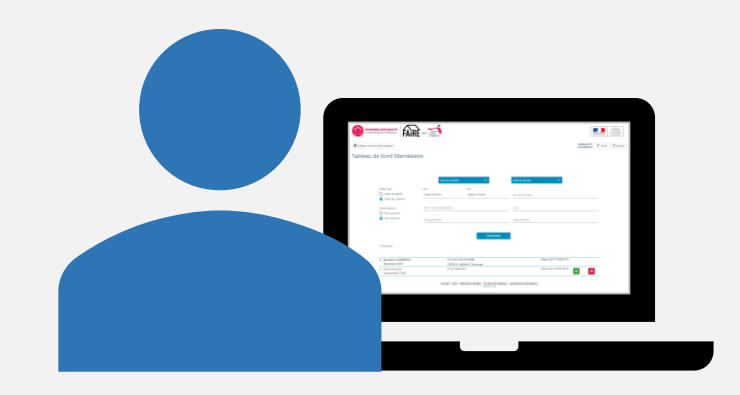

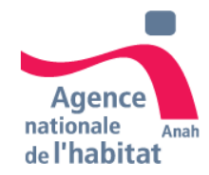

MINISTÈRE<br>DE LA COHÉSION<br>DES TERRITOIRES

#### **Comment créer mon compte mandataire ?**

**MANDATAIRE**

#### **Renseigner mes informations**

**Lorsque je me porte mandataire pour un demandeur, celui-ci doit d'abord l'indiquer lors de son inscription sur monprojet.anah.**

Une fois son compte validé, un email me sera envoyé afin de m'inviter à créer mon compte.

Pour cela, j'ouvre l'email que j'ai reçu et je clique sur « **Créer votre compte** »

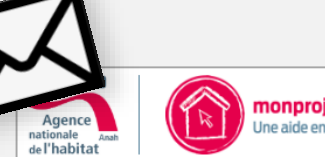

monprojet.anah.gouv.fr Ine aide en ligne qui change tout

Bonjour,

marianneventuri06@gmail.com vous a choisi comme mandataire pour faire à sa place sa demande d'aide en ligne à l'ANAH.

En cliquant sur le lien ci-dessous, vous pourrez créer votre compte sur le site et accepter ou refuser cette demande.

En acceptant le mandat, vous pourrez :

• consulter le projet du demandeur.

- constituer son dossier de demande d'aide et/ou de paiement et le déposer.
- être en contact avec les intervenants de son dossier.
- prendre contact avec le demandeur.

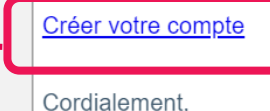

L'ANAH

Accueil - Assistance Utilisateurs

**MANDATAIRE**

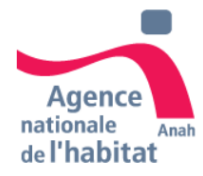

#### **Comment créer mon compte mandataire ?**

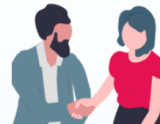

**bereamen** 

Un particulier vous a proposé d'être mandataire pour effectuer à sa place ses démarches de demande d'aide à l'amélioration de l'habitat.

Vous pouvez commencer dès maintenant en créant votre compte sur le site monprojet.anah.gouv.fr

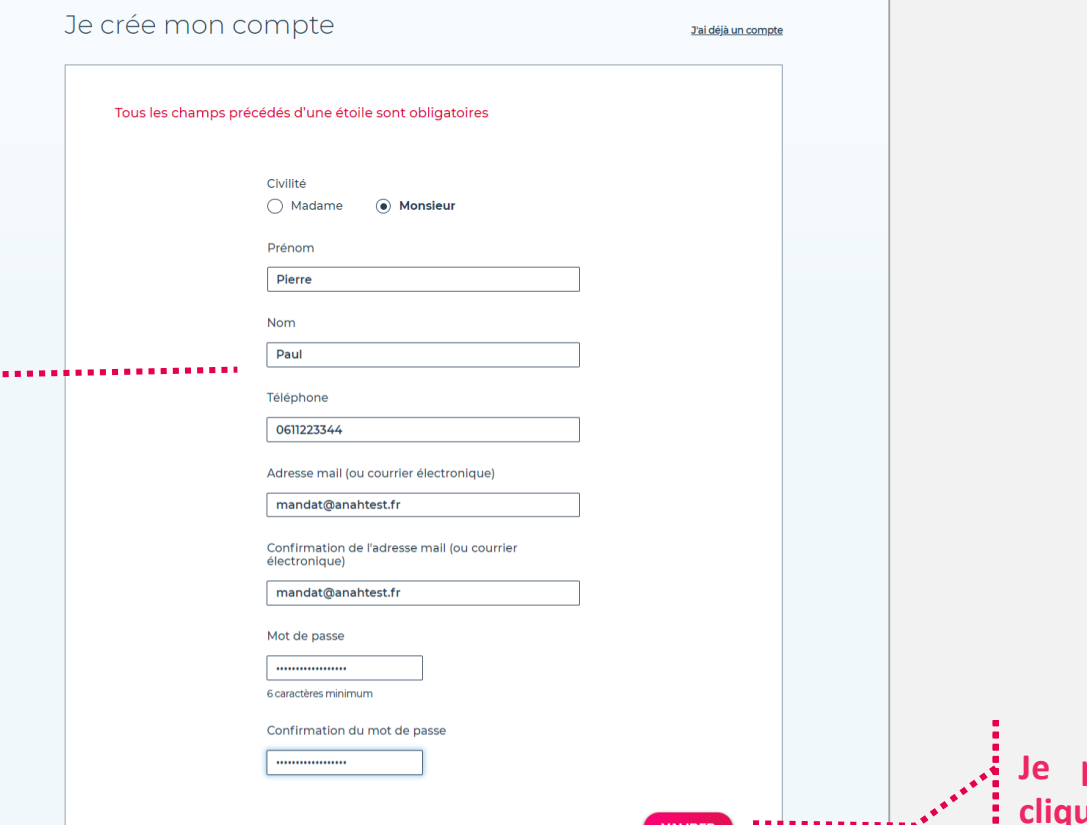

**Je passe à l'étape suivante en cliquant sur « Valider**

#### **Renseigner mes informations**

Je dois renseigner tous les champs, et saisir l'email qui sera mon identifiant de connexion.

Je dois avoir accès à cette adresse email car un email de validation va être envoyé pour la confirmer.

![](_page_4_Picture_1.jpeg)

![](_page_4_Figure_2.jpeg)

![](_page_5_Picture_1.jpeg)

![](_page_5_Figure_2.jpeg)

## **PRESENTATION DU TABLEAU DE BORD MANDATAIRE**

![](_page_6_Picture_1.jpeg)

![](_page_6_Figure_2.jpeg)

# **ACCEPTER / REFUSER UN MANDAT**

![](_page_7_Picture_1.jpeg)

### **La liste des dossiers dont je suis le mandataire s'affichent sous la zone de recherche.**

#### **1 Filtrer mes dossiers**

**2**

Je choisi si je souhaite visualiser tous mes dossiers, ceux en attente d'acceptation, ou bien ceux acceptés.

Pour cela, je clique sur « Etat du Mandat », je sélectionne l'état « Accepté » ou « En attente », puis je clique sur « Rechercher ».

**Visualiser mon/mes dossiers(s) dont je suis le mandataire** Pour valider la demande de mandat, je clique sur l'icône vert de validation. Sinon je refuse le mandat en cliquant sur l'icône rouge de refus.

Une fenêtre de confirmation s'affiche au clique sur ces boutons d'action.

Je n'ai pas accès au dossier tant que je n'ai pas accepté.

![](_page_7_Picture_9.jpeg)

![](_page_8_Picture_1.jpeg)

#### **En tant que mandataire de plusieurs dossiers, je peux effectuer une recherche**  Œ.

**i≣** Tableau

#### **Rechercher un dossier**

Je peux rechercher un dossier précis en saisissant le nom du propriétaire et/ou le numéro de dossier.

#### **Rechercher une liste de dossiers**

Je peux également rechercher une liste de dossiers en saisissant le lieu, le programme, et l'intervenant rattachés à mes dossiers.

Le filtre « Etat du dossier me permet d'afficher des dossiers selon leur état d'avancement (en cours de montage, déposés, etc.)

- La fonctionnalité de recherche par date me permet d'afficher les dossiers sur une période donnée . **1**
- **NOUVEAU :** Le bouton HMA me permet de filtrer par dossiers HMA uniquement **2**
- Je clique sur « Rechercher » pour lancer ma requête. **3**

![](_page_8_Picture_273.jpeg)

![](_page_9_Picture_1.jpeg)

![](_page_9_Picture_340.jpeg)